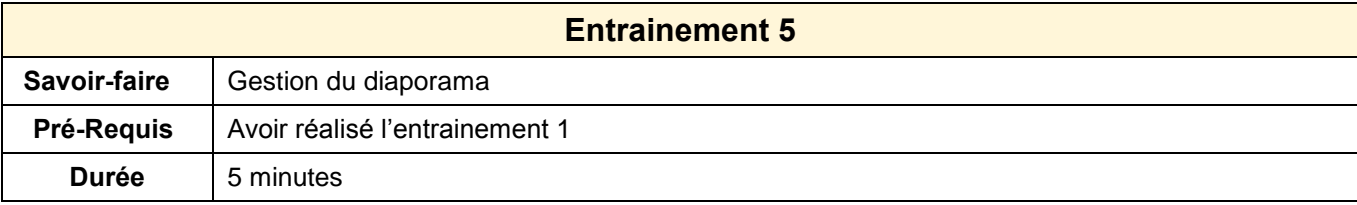

1. Ouvrir PowerPoint

suivant :

2. Saisir le texte suivant sur la diapositive

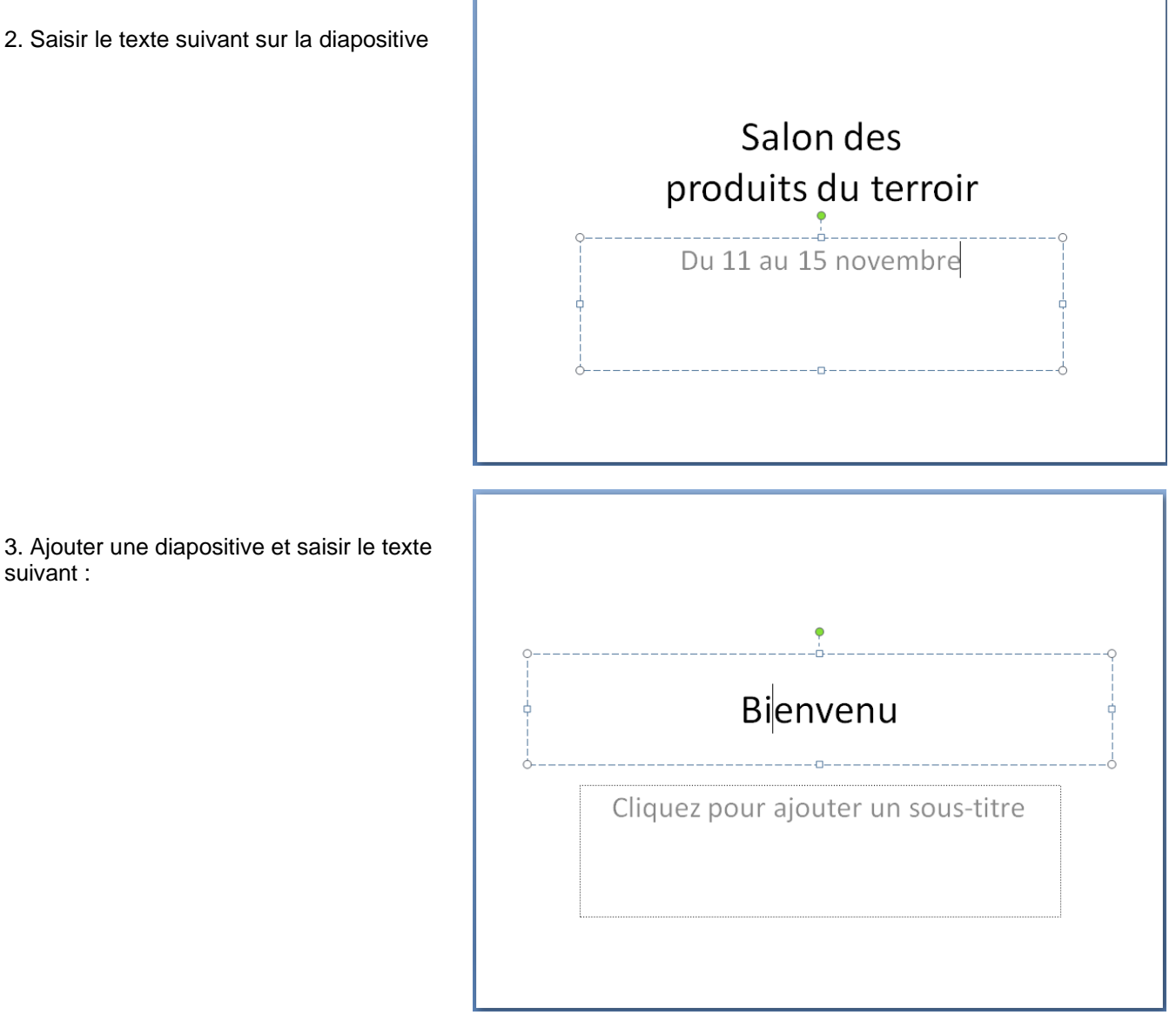

- 4. Afficher la diapositive en mode **Diaporama**
- 5. Imprimer les diapositives
- 6. Sauvegarder le diaporama dans le dossier **Entrainement Office** sous le nom : **Essai diaporama**
- 7. Fermer le diaporama
- 8. Ouvrir le diaporama
- 9. Fermer le diaporama
- 10. Fermer l'application